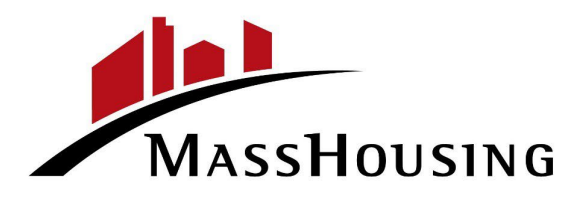

# **HomeOwnership Announcement**

**August 31, 2022**

# **eMassHousing Portal Enhancements**

To further improve your portal experience on eMassHousing, we are pleased to announce the following 3 enhancements to our eMassHousing lender portal:

- NEW MI Calculator
- Additional option to view statuses and change contact information from the pipeline screen
- New Persona to generate MI Certificates

#### **NEW MI Calculator**

We now have a simple and quick MI premium calculator on our portal[, www.emasshousing.com.](http://www.emasshousing.com/)

Sign in and go to the Welcome Page. Just fill out a few fields, and the calculator will give you MI Premium Factors for both single-premium and monthly-premium. Once the information is complete and you also have the required AUS approval then select the calculate button to receive your MI calculation. **NOTE: The MI calculated is only accurate for the product and loan characteristics entered by the lender.** An MI quote is still available via the 3.4 file upload.

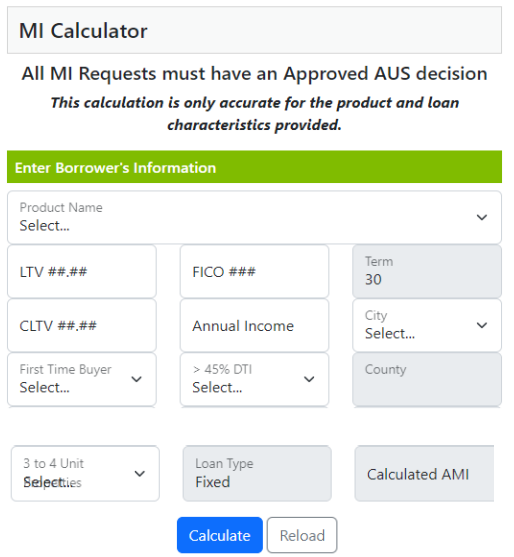

This calculator is not an underwriting tool. It is a loan scenario comparison tool, programmed with only a few key<br>eligibility rules, provided for use by mortgage professionals only. Although MassHousing believes calculati

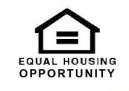

www.emasshousing.com

## **Additional options to view statuses and change contact information**

- Check Loan Status You may now check the status of loans in your pipeline by simply clicking on the **pipeline** view tab inside of emasshousing. Then scroll over to the header for the Correspondent Loan Status for either the Correspondent Loan Status, Purchase Date or Submitted for Review Date. This additional field will make it easy to quickly find the status of your loan in "Purchase Review" at your fingertips. Alternatively, you can still click on the column headers- Last Finished Milestone or Next Expected Milestone.
- Changing Contacts If the contact person needs to be changed or updated the following is how that contact person can now be modified:

Click on the pipeline view tab and then scroll over to the header for the TPO Correspondent File Contact Email/Username to change. Alternatively, you may still click on the Contact Icon. When you are in a loan file-Go to the top right corner and click on the contact icon. The Key Loan Contacts list will open. Select the edit option to change the contact. Select New Contact In the drop-down list and then select the desired contact. This action can be repeated throughout the process.

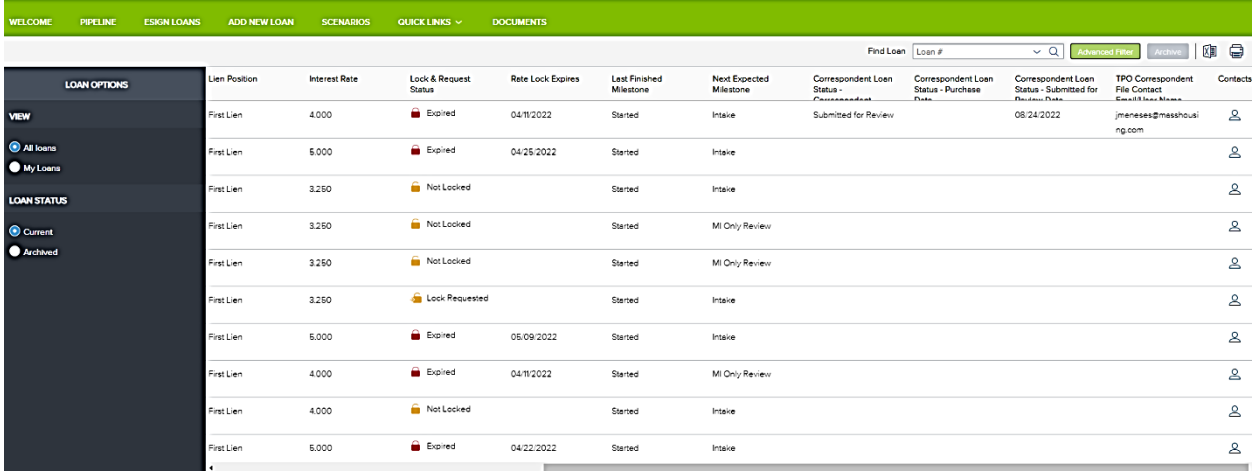

#### **New Persona to generate MI Certificates**

Any individual whose role is to generate an MI Certificate will need the specific persona of "TPO GetMICert" (See List of Personas on page 3) added to their account. Please Note: it may take up until Monday, October 3rd for these changes to go into effect. Please see our updated Correspondent "Quick Start Guide for Administrators".

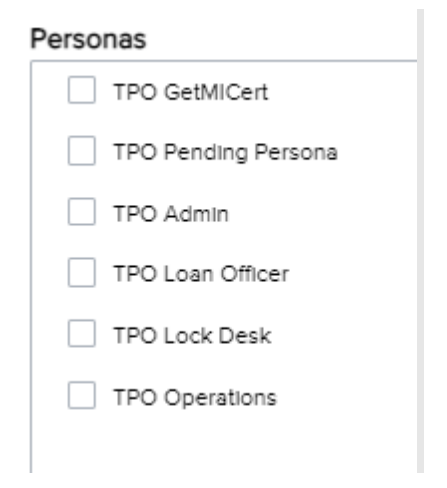

## **Reminders**

We have noticed that some lenders are missing certain steps when trying to submit a loan on our portal. These steps are a critical part of our loan submission process. To help reduce the cycle time of your loans, please note the following:

Submit for Review: This function allows MassHousing to review the loan file initially. Neglecting to complete this step may delay the review of the loan file and MassHousing may not be aware of the loan's review requirement. This should always be the final action after documents have been uploaded.

Re-Submit Loan: This function allows for the lender to submit a loan for review after the initial submission. This will also allow for communication between the lender and MassHousing, should there be any condition responses or subsequent document uploads, this function should be utilized.

**To Register for our NEW virtual training session "Loan Delivery Overview" please click the link below:**

**[Monday, September 26, 2022](https://us06web.zoom.us/webinar/register/WN_KvNuQoQnS6SVpwsZLzrgIQ) @ 10:00 am - 11:00 am (EST)**

Please call 888- 843-6432 option 1, 4, or email homeownership@masshousing.com or your Relationship Manager for assistance.